# **How shall I use the notification email to subscribe or unsubscribe?**

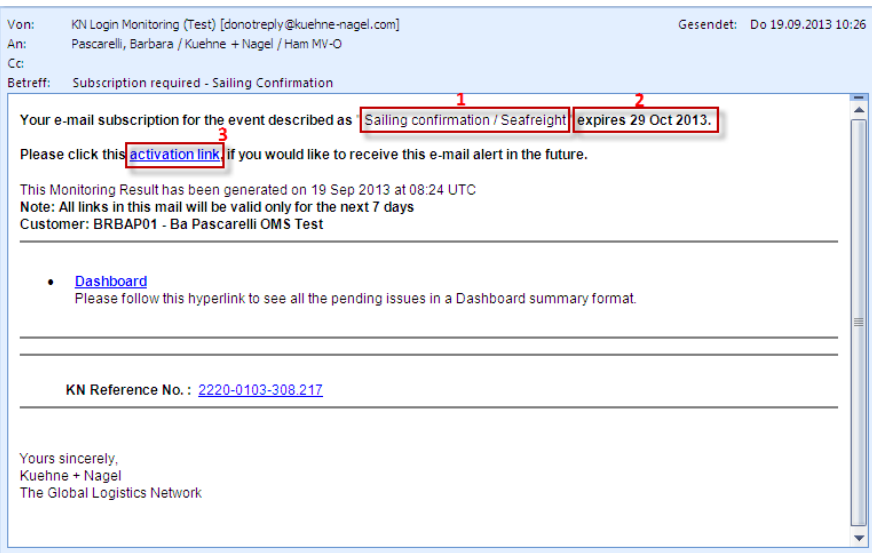

(1) Alert Name: this is the description of the event which has occurred.

(2) Expiry date: This is the date when your subscription for this notification email will expire. Once this date has been reached and the subscription has not been activated, you will no longer receive notification emails for this alert.

**(!)** Even though you might not receive emails for a specific notification it will still be visible in KN Login.

(3) Activation link: Click here to subscribe in order to continue receiving email alerts in the future. **(!)** The activation link will be valid for 40 days. If you miss the expiry date but are interested in continuing to receive the emails, please get in touch with your local Kuehne + Nagel contact.

\*\*\*

#### **I would like to continue receiving this email alert in the future. How do I subscribe?**

#### 1. Click on the activation link

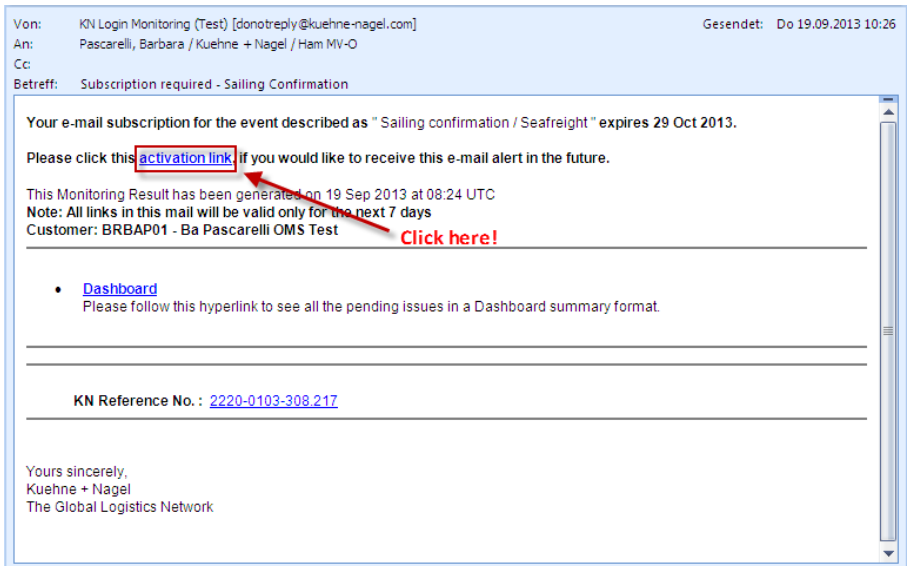

2. By clicking on the activation link, you will be taken to a table, showing a list of all notifications, for which your subscription is still pending.

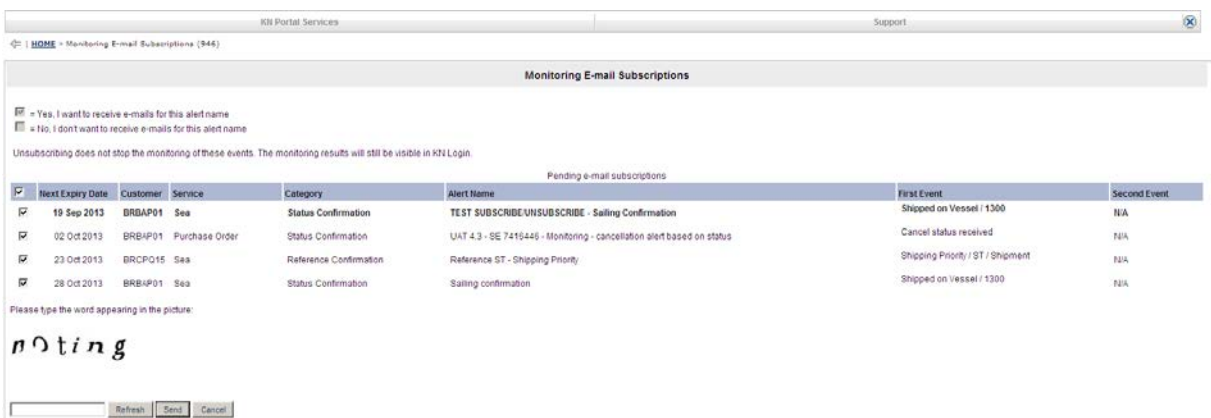

- 3. Tick the check box of the Alert Name for which you would like to keep receiving alert emails.
- 4. Enter the secure code appearing in the lower left corner of the screen and click <Send>. In case the letters are not clear, click on <Refresh> to get another one.
- 5. After successfully activating your subscription you will receive emails for the next 180 days.

\*\*\*

### **I do not want to receive this email alert anymore. How do I unsubscribe?**

### Via activation link

1. Click on the activation link

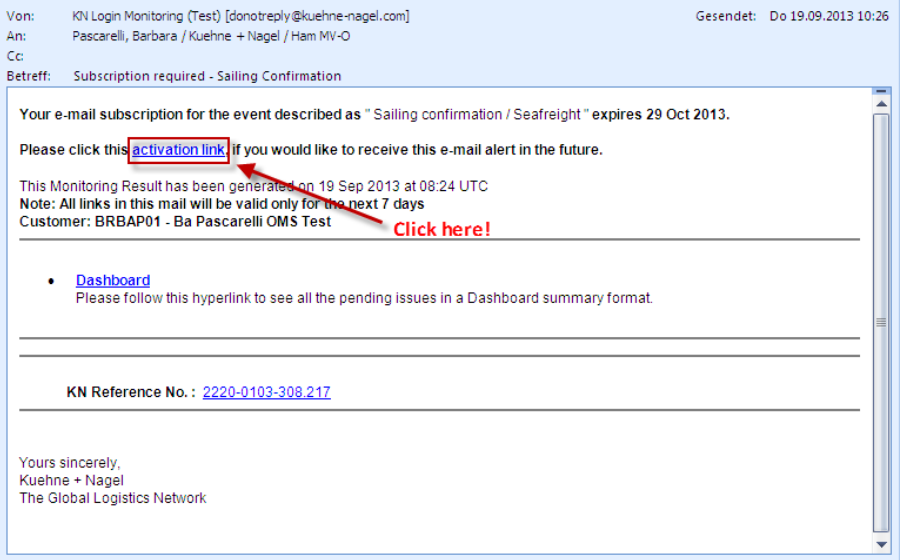

2. By clicking on the activation link, you will be taken to a table, showing a list of all notifications, for which your subscription is still pending.

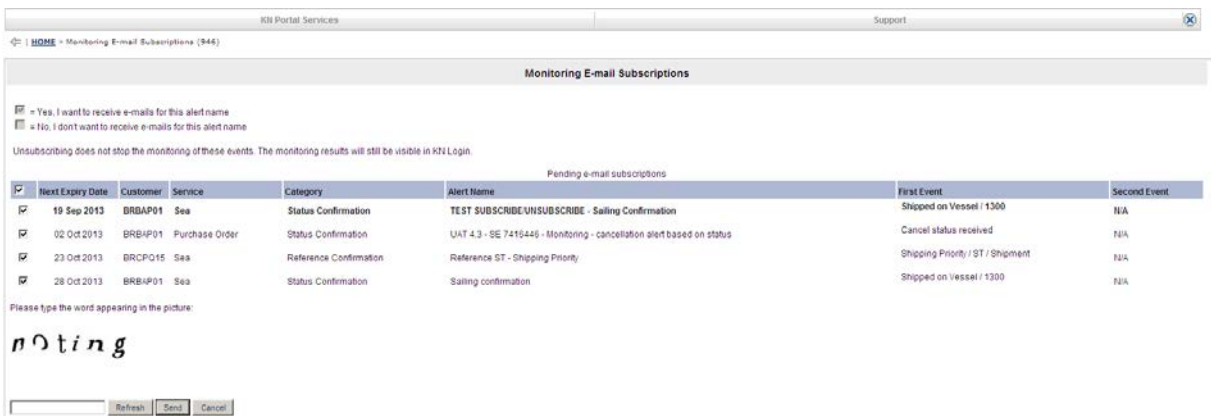

- 3. **Do not** tick the check box of the Alert Name, for which you do not want to receive emails anymore.
- 4. Enter the secure code appearing in the lower left corner of the screen and click <Send>. In case the letters are not clear, click on <Refresh> to get another one.
- 5. You are unsubscribed and will not get any notification emails for this Alert Name in the future.

#### Via unsubscribe link

Even if you already activated your subscription, it is still possible to unsubscribe at anytime by clicking on the unsubscribe link.

1. Click on the unsubscribe link

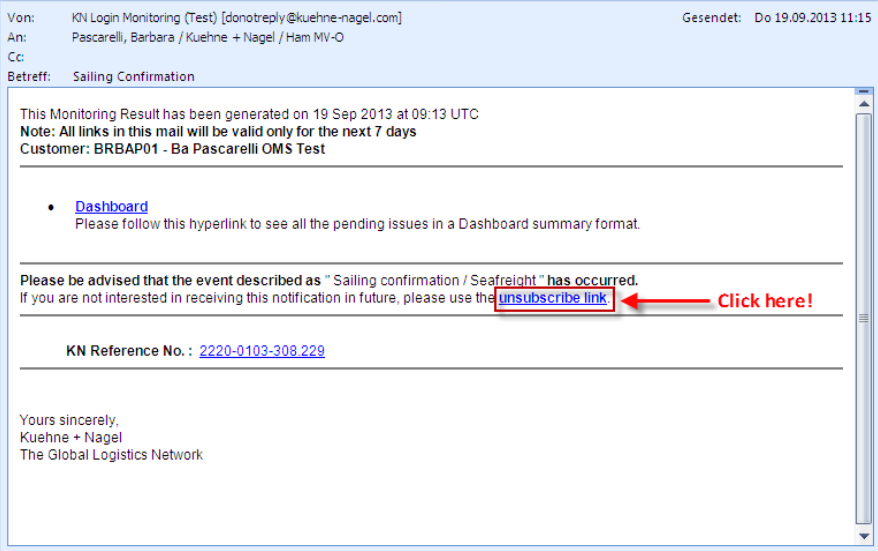

2. Enter the secure code appearing in the lower left corner of the screen and click <Send>. In case the letters are not clear, click on <Refresh> to get another one.

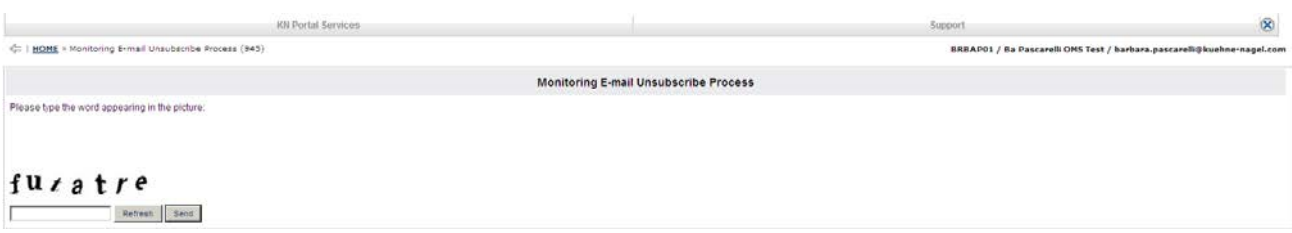

3. You are unsubscribed and will not get any notification emails for this Alert Name anymore in the future.

\*\*\*

# **I missed my expiry date. How can I re-activate my subscription?**

If you miss the expiry date but are interested in continuing to receive notification emails, please get in touch with your local Kuehne + Nagel contact.

\*\*\*

# **How many days do I have to subscribe myself?**

The activation link will be valid for 40 days and will be included in every notification email for this event until the expiry date is reached.

\*\*\*

# **How long is my subscription valid?**

After successfully activating your subscription you will receive emails for the next 180 days. You will be able to extend your subscription before the expiration date is reached, by clicking on the activation link again.